# 「みえますねっとPRO」サービス

「みえますねっとPRO」サービス(有料)を使用することで、「ダイナミックDNS(DDNS)」 サービスやそのほかのサービスを利用することができます。

- 通信状態確認サービス カメラからの信号が20分以上途絶えたとき、サーバーと機器との間で通信障害などの異常 が発生していることを管理者にメールで通知します。
- 簡易ヤンサーお知らせ 緑画オプションサービス 最短10分ごとのカメラセンサーの動作に連動して簡易的な録画ができます。

詳細は「みえますねっとPRO」サービスのウェブサイト(<http://panasonic.biz/miemasu/pro/>) を参照してください。

システム概要

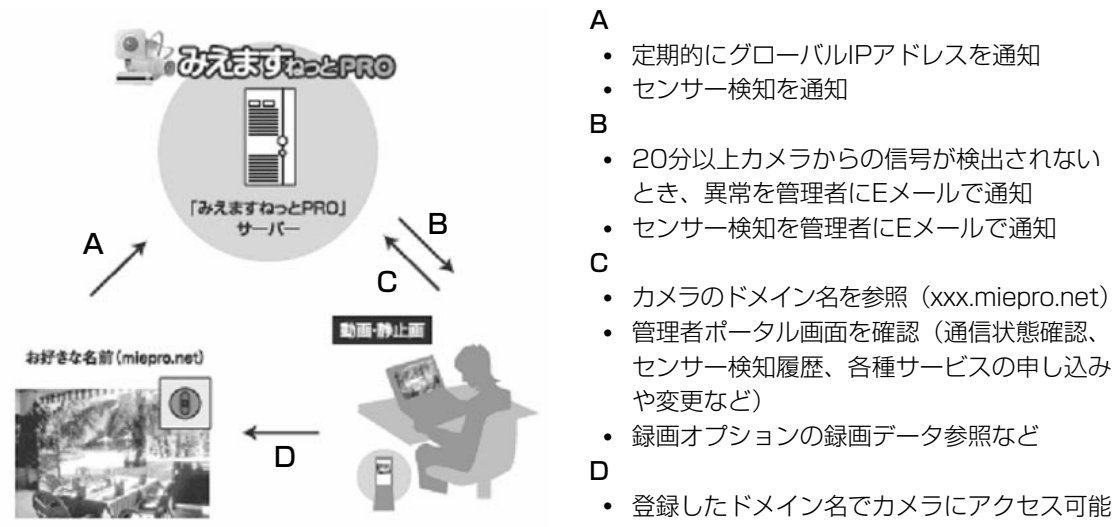

### 重要

- 「ダイナミックDNS (DDNS)」 Update (RFC2136準拠)について 当社では「みえますねっとPRO」、「みえますねっと」サービス以外のDDNSサービスに 関する動作保証は一切行っていません。したがって「みえますねっとPRO」、「みえます ねっと」サービス以外のDDNSサービスの利用により、カメラをお使いの環境に何らかの 障害や損害が発生したとしても、責任を負いかねます。「みえますねっとPRO」、「みえま すねっと」サービス以外のDDNSサービスの選定・設定に関しては、当該サービスの提供 事業者にお問い合わせください。
- 「みえますねっとPRO」サービスがサポートしているブラウザーなどを「みえますねっ とPRO」サービスのウェブサイト(<http://panasonic.biz/miemasu/pro/>)で確認し てください。

### お知らせ

- 「みえますねっとPRO」サービスについてのトラブルなどの対処法については、「みえま すねっとPRO」サービスのウェブサイト[\(http://panasonic.biz/miemasu/pro/](http://panasonic.biz/miemasu/pro/))を 参照してください。
- カメラのURLは、「みえますねっとPRO」サービスに登録したあとに使用できるようにな ります。

(登録されたカメラのURLが有効になるまでに、最大で30分くらいかかる場合があります。)

● [ステータス]に[サービス契約登録済]以外が表示されたときは、「みえますねっとPRO」 サービスに登録後に、カメラを再起動してください。再起動後、「ステータス]-[みえ ますねっとPRO]のカメラURLに、登録したURLが表示されていることを確認してくだ さい。

### 「みえますねっとPRO」サービスを使用する ・「インターネット】タブから設定をする(一部の機種のみ対応)

- **1** 設定メニューの [インターネット] タブをクリックします。
- **2** [UPnP(自動ポートフォワーディング)]で[On]、[DDNS]で[みえますねっとPRO] を選択して、[設定]ボタンをクリックします。

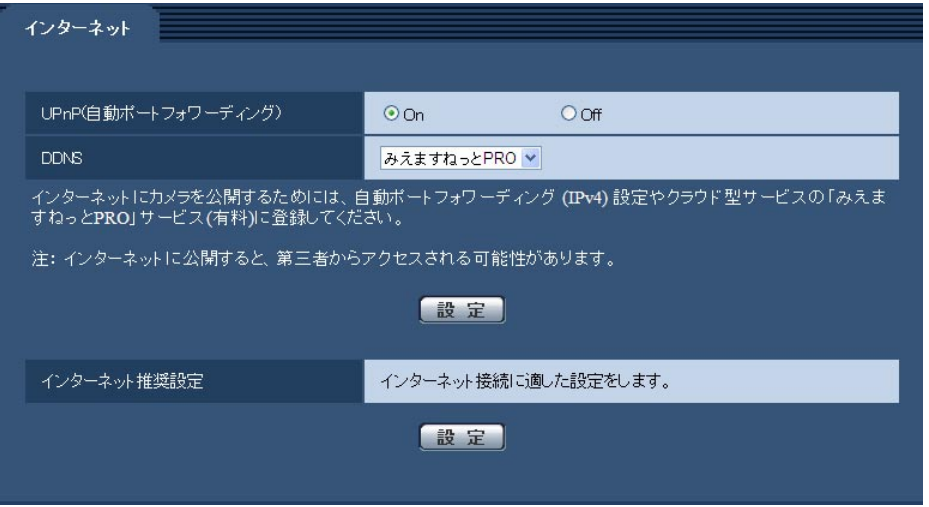

- **3** [自動ポートフォワーディングの設定が完了しました。]の画面が表示されたら、[みえます ねっとPROサービス登録画面へ]をクリックします。
	- 「みえますねっとPRO」サービスの登録画面が新しいウインドウで開きます。

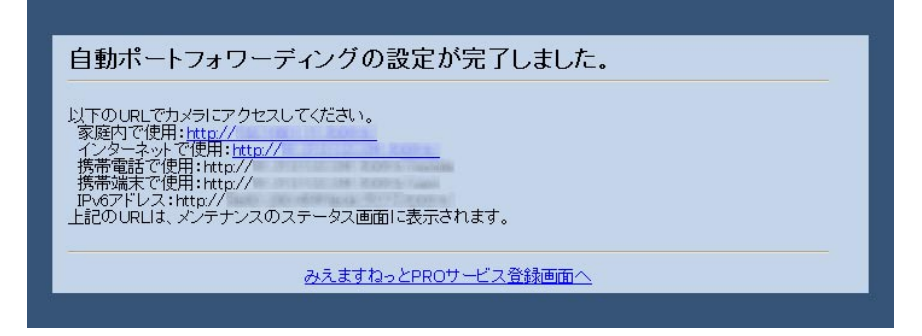

このあとの設定については「[DDNS]タブから設定をする」の手順4以降を参照してくださ い。

### ・[DDNS]タブから設定をする

ネットワークページの「ネットワーク]タブのUPnPの「自動ポートフォワーディング]を Onに設定して、ルーターのポートフォワーディング設定を完了してください。そのあとに、

下記の手順で、「みえますねっとPRO」サービスの登録を行ってください。カメラのUPnPの [自動ポートフォワーディング]の詳細は、付属CD-ROM内の「取扱説明書 操作・設定編」 を参照してください。

- **1** ネットワークページの[DDNS]タブをクリックします。
- **2** [みえますねっとPRO]を選択して、[設定]をクリックします。

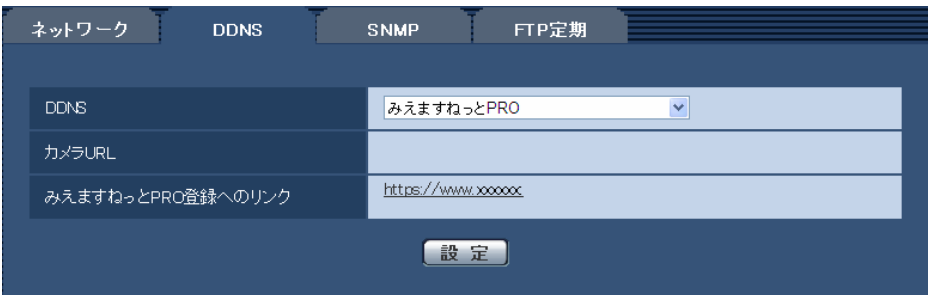

- **3** [みえますねっとPRO登録へのリンク]に表示されているURLをクリックします。
	- → 「みえますねっとPRO」サービスの登録画面が新しいウインドウで開きます。
- **4** 画面に従って「みえますねっとPRO」サービスの登録を行います。 詳細は「みえますねっとPRO」のウェブサイト[\(http://www.miepro.net\)](http://www.miepro.net/)を参照してく ださい。
- **5** 「みえますねっとPRO」サービスの登録が完了したら、「みえますねっとPRO」サービスの ウェブサイト [\(http://www.miepro.net\)](http://www.miepro.net/) の「モニタリング」にサムネイル表示されるカ メラをクリックします。
	- → カメラのライブ画面が表示されます。
- **6** ネットワークページの[DDNS]タブの「カメラURL」にみえますねっとPROに登録したド メイン (xxxx.miepro.net:xxx) が表示されていることを確認します。

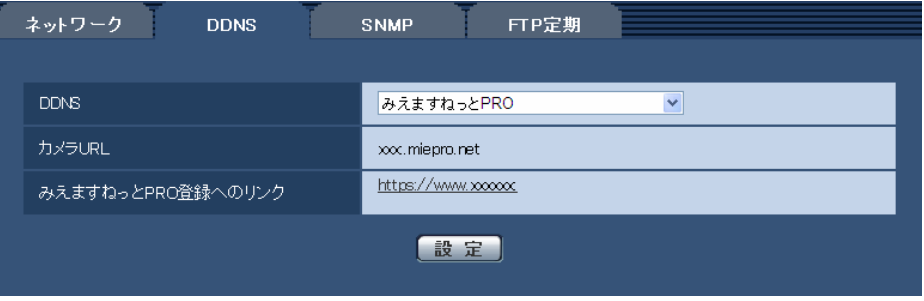

### お知らせ

- 画像が正しく表示されない場合には、設定メニューのインターネットページの[インター ネットの推奨設定]の[設定]をクリックし、推奨設定を実行してください。
- 「みえますねっとPRO」にログインIDを登録済みの方 トップページでログインID(登録時のEメールアドレス)およびパスワードを入力してく ださい。
- カメラのIPアドレスやポート番号を固定し、レコーダーや録画ビューアソフトなどと組み

合わせて使用するときは、以下のどちらかの方法で機器登録を行ってください。 -カメラの「みえますねっとPRO登録へのリンク」をクリックしてカメラの登録を行う。 -「みえますねっとPRO」サービスの機器登録アプリケーションのIPアドレスやポート 番号の設定で「手動で設定する」を選択して登録を行う。

- 「みえますねっとPRO」にログインIDを登録されていない方 トップページで「新規会員登録はこちら」をクリックして、ログインIDを作成する必要が あります。
- 「みえますねっとPRO」サービスへの登録が完了している場合は、登録したカメラのURL が[カメラURL]に表示されています。このアドレスがインターネット経由でカメラにア クセスするときに使うアドレスです。このURLを忘れないようにブラウザー機能のお気に 入りに登録することをお勧めします。 また、カメラのメンテナンスページの[ステータス]タブのカメラアドレスでカメラのURL を確認することができます。
- カメラURLは、「みえますねっとPRO」サービスに登録したあとに使用できるようになり ます。(登録されたカメラのURLが有効になるまで、最大で30分くらいかかる場合があり ます。) ただし、ルーターによっては、カメラと同じネットワーク(LAN)に接続されているPC からは、このURLでアクセスできません。
- 「みえますねっとPRO登録へのリンク]が表示されない場合は、「みえますねっとPRO」 サービスへの登録が完了していてPCがインターネットに接続されていることを確認して、 ブラウザーの更新ボタンをクリックしてください。
- メンテナンスページの [ステータス] タブにあるみえますねっとPROの [ステータス] に 「ユーザ登録済」と表示されたときは、「みえますねっとPRO」サービス登録後にカメラ を再起動してください。 再起動後、メンテナンスページの [ステータス] タブにあるみえますねっとPROの [カ メラURL]に登録したURLが表示されていることを確認してください。
- 「みえますねっとPRO」サービスには、ダイナミックDNSサービス以外のサービスがあ ります。詳細は「みえますねっとPRO」サービスのウェブサイトを参照してください。

# 「みえますねっとPRO」サービスの登録を確認する

**1** メンテナンスページの[ステータス]タブをクリックします。

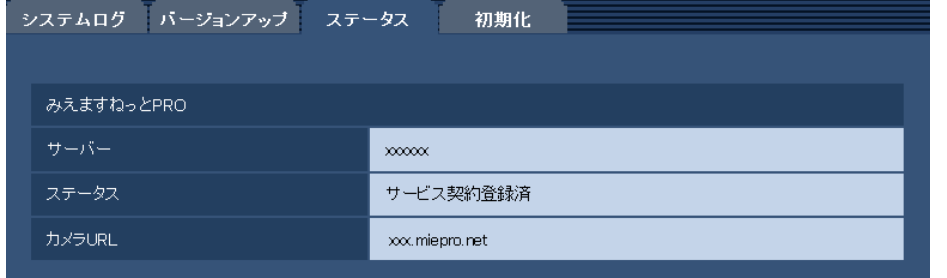

**2** メンテナンスページの「ステータス]タブにあるみえますねっとPROの[ステータス]に [サービス契約登録済]が表示されていることを確認します。

お知らせ

● メンテナンスページの [ステータス] タブにあるみえますねっとPROの [ステータス]

に[サービス契約登録済]以外が表示されている場合は、「みえますねっとPRO」ポータ ル画面にて基本サービスの登録の完了を確認するか、カメラを再起動してこの画面に再度 アクセスしてください。

## UPnP™を使わないポートフォワーディングを設定する

UPnPに対応していないルーターを使用する場合、ポートフォワーディング機能を手動でルーター に設定する必要があります。

- **1** ネットワークページの[ネットワーク]タブをクリックします。
- **2** [接続モード]で、[固定IP]をクリックします。
- **3** ここで表示されるIPアドレスとポート番号などを確認し、修正する必要があれば修正します。 (ルーターのポートフォワーディングを設定するときに必要になります。)
- **4** [設定]ボタンをクリックします。
- **5** ルーターの取扱説明書を参照しながらポートフォワーディングの設定をします。
	- 設定するときは、手順3で確認をしたIPアドレスとポート番号を使ってください。
	- ポートフォワーディング機能を、ルーターによってはアドレス変換、静的IPマスカレー ド、バーチャルサーバー、仮想サーバーまたはポートマッピングと説明している場合が あります。

### お知らせ

● ポートフォワーディングを手動でルーターに設定する場合は、[自動ポートフォワーディン グ] を必ず [Off] に設定してください。

### 「みえますねっとPRO」サービスのカメラに関する設定について

「みえますねっとPRO」サービスにカメラを登録すると、次の4つの設定が自動的に変更されます。

- **1** アラームページの[アラーム]タブ
	- -[端子1](対応機種のみ):アラーム入力
	- -[コマンドアラーム]:On
- **2** アラームページの[動作検知エリア]タブ
	- -[動作検知アラーム]:エリア「1(白)」に画像全領域を設定
- **3** カメラページの [画質/ポジション] タブの [自動追尾設定]
	- -[自動追尾アラーム](対応機種のみ):On(追尾開始時)
- **4** スケジュールページの[スケジュール]の「スケジュール5」

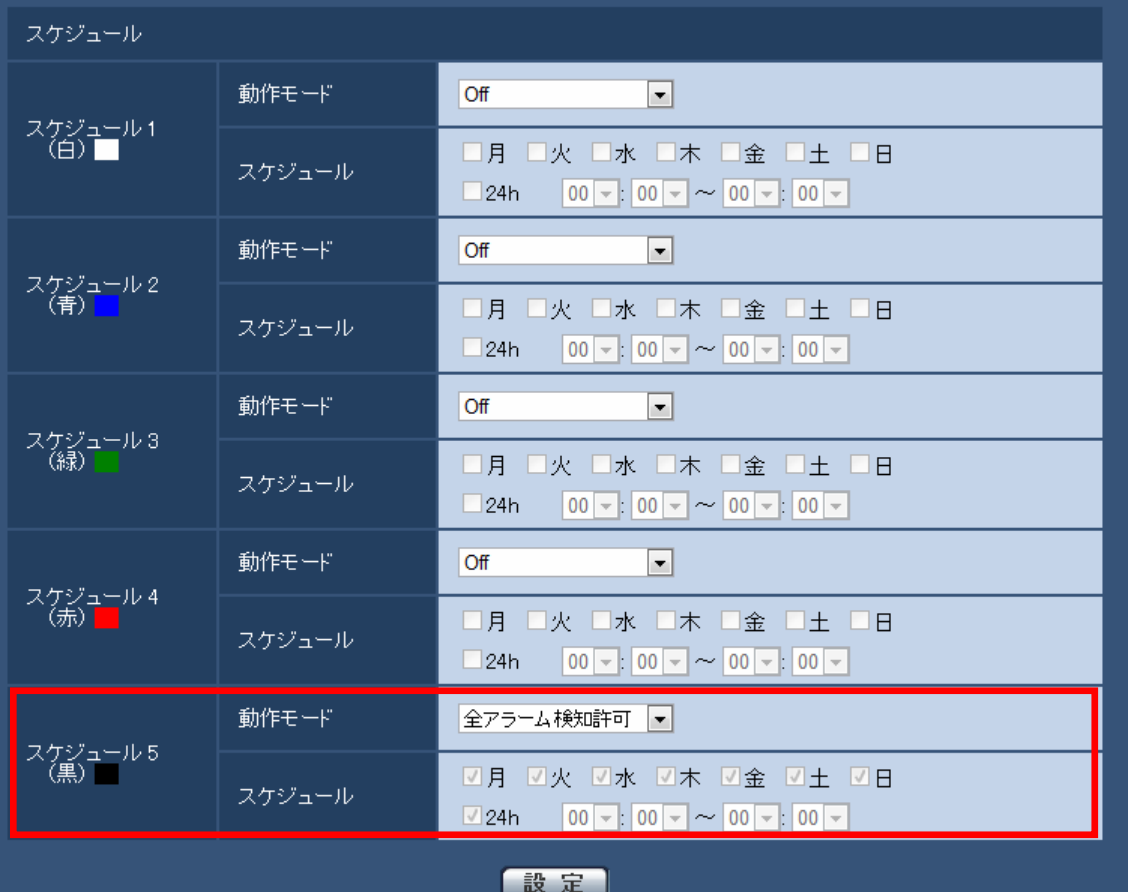

動作モード:全アラーム検知許可

スケジュール:

- 月~日:全てチェックあり
- 24h:チェックあり

### お知らせ

- アラームの種類やスケジュールを変更したい場合には、みえますねっとPROに登録後、 カメラの設定画面で変更を行ってください。
- 各アラームやスケジュールの設定については、付属CD-ROM内の取扱説明書 操作・設 定編を参照してください。
- 「動作モード」が「全アラーム検知許可」の場合は、「スケジュール」を変更することは できません。

### 「みえますねっとPRO」サービス使用時の制限事項

「みえますねっとPRO」のオプションサービスにカメラを登録すると、以下の設定項目は設定 ができなくなります。

- 「アラーム時の画質制御]
- -[アラーム時の画質]

「みえますねっとPRO」サービスの詳細は、ウェブサイト[\(http://panasonic.biz/miemasu/pro/](http://panasonic.biz/miemasu/pro/)) を参照してください。

## メンテナンスのステータス画面に「みえますねっとPRO」サービス に関する項目を追加

「みえますねっとPRO」サービスに登録したカメラの動作状況をメンテナンスページの[ステー タス]タブにあるみえますねっとPROの[ステータス]で確認することができます。

**1** メンテナンスページの[ステータス]タブをクリック

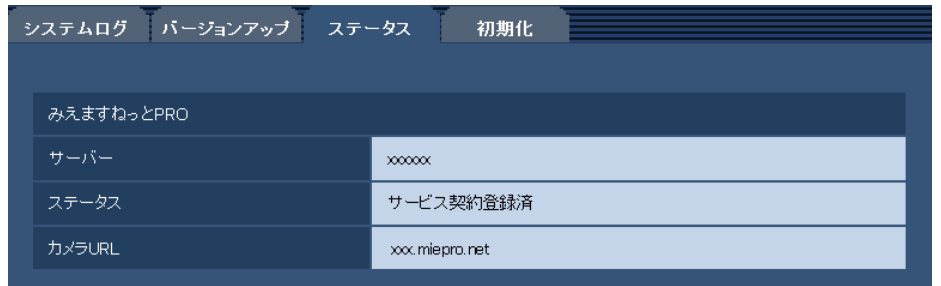

### [みえますねっとPRO]

サーバー:「みえますねっとPRO」サービスサーバーへのURLが表示されます。 ステータス:「みえますねっとPRO」サービスへの登録状態が表示されます。 カメラURL:「みえますねっとPRO」サービスに登録されたカメラのURLが表示されます。

### お知らせ

- ステータスの表示内容(みえますねっとPRO)については、以下のサポート用ウェブサ イトで確認してください。
	- DGシリーズ <http://panasonic.biz/security/support/info.html>
	- BBシリーズ <http://panasonic.biz/netsys/netwkcam/support/info.html>

# システムログ表示について

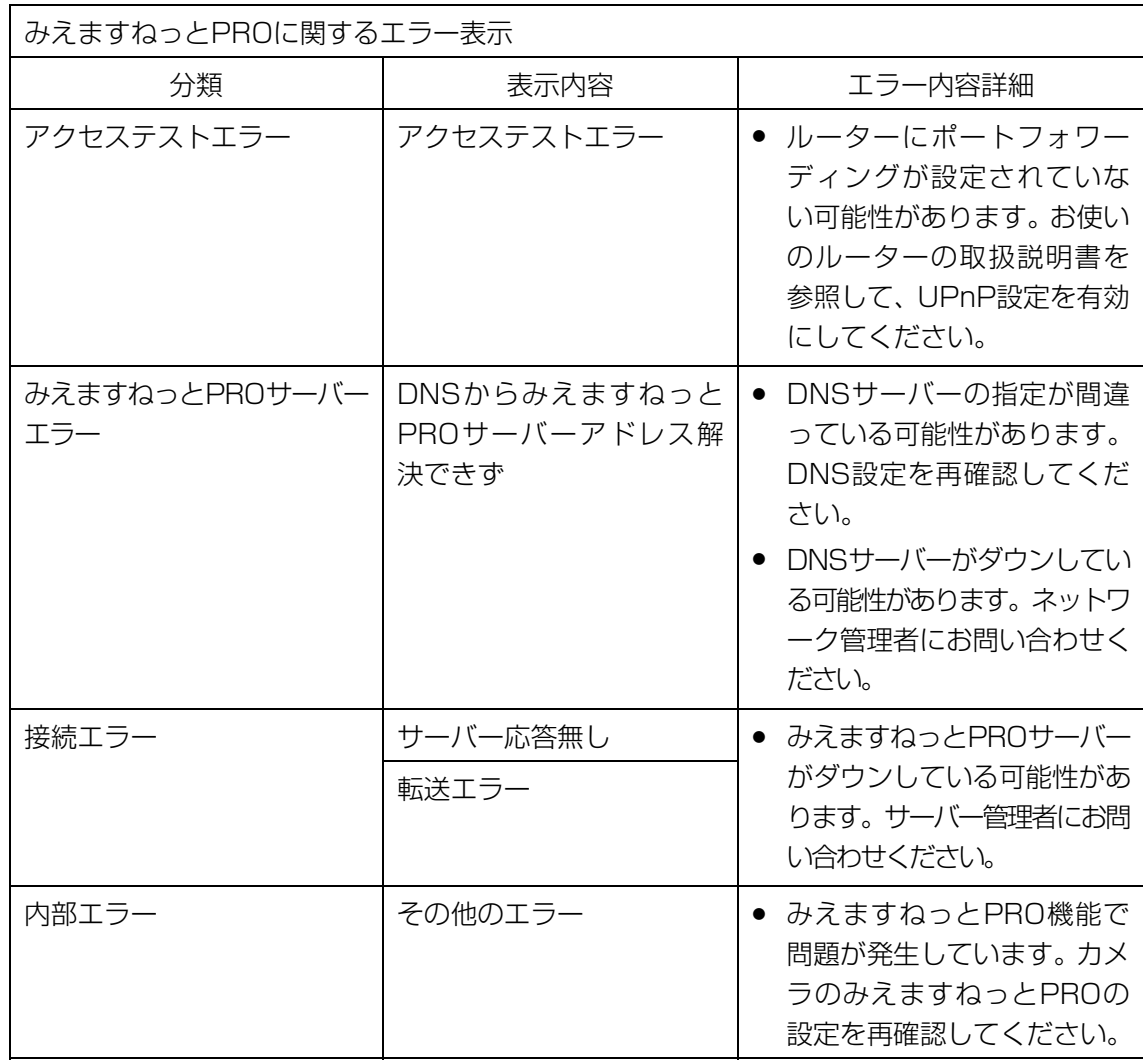

# 故障かな!?

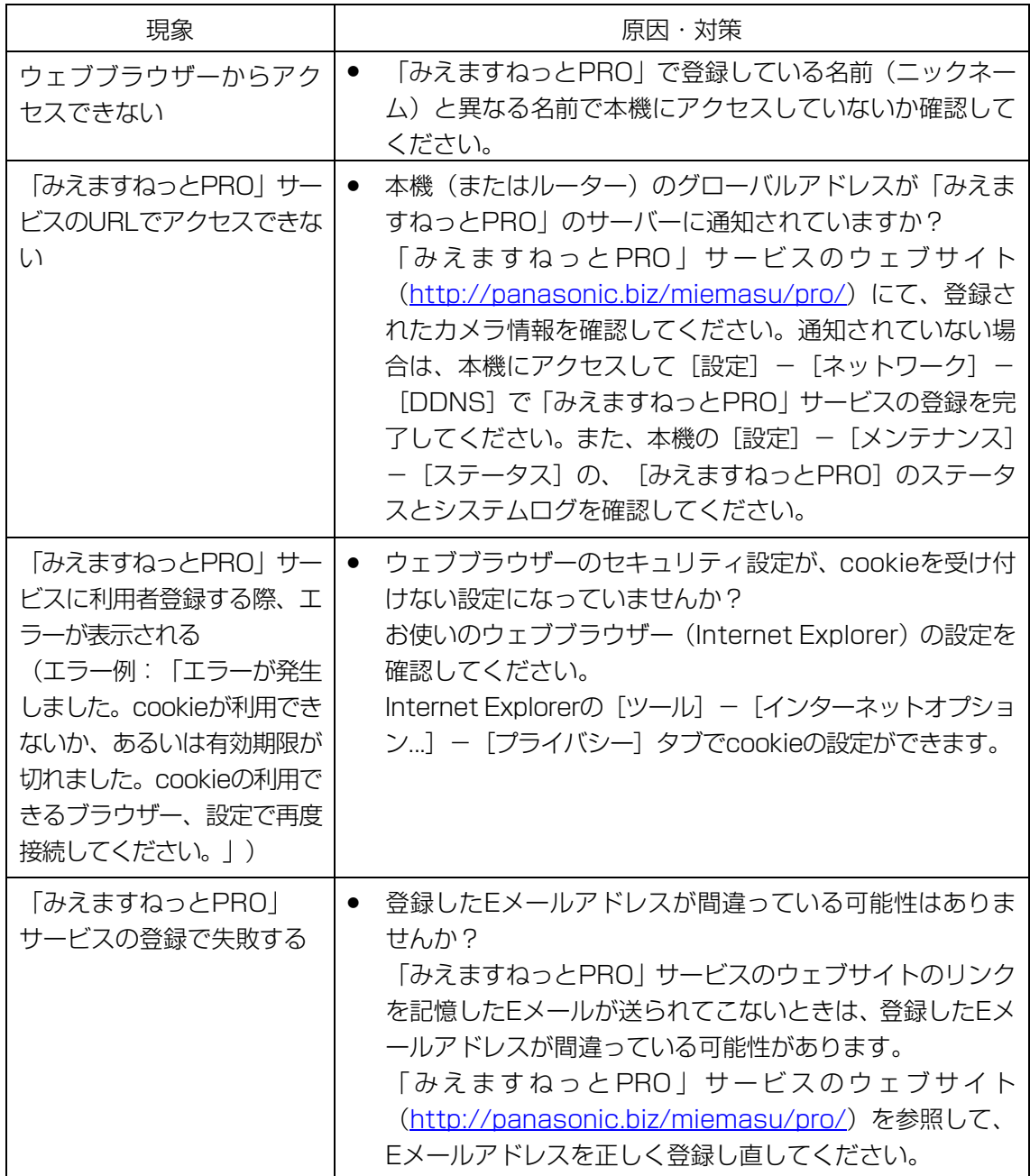

# 略称について

このドキュメントでは以下の略称を使用しています。 Universal Plug and PlayをUPnP™またはUPnPと表記しています。

C1011-1092 PGQQ1024YA